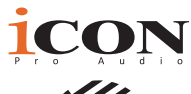

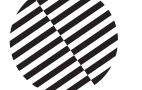

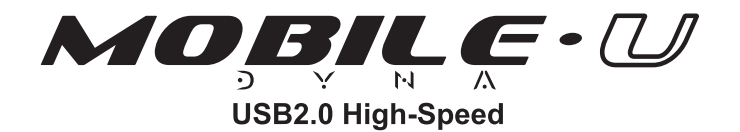

4 进 4 出 USB 音频接口提供了音频输入和输出模块, 以及 与任何智能移动设备连接的模拟和数字接口

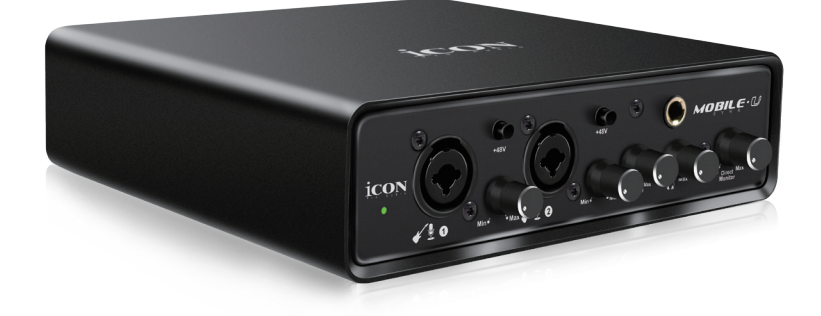

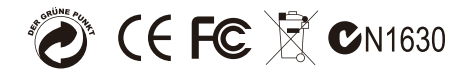

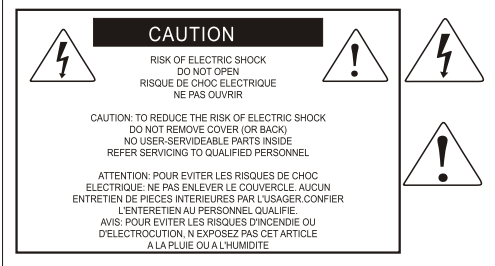

The lightning flash with arrowhead symbol within an equilateral triangle is intended to alert the user to the presence of uninsulated, dangerous voltage, within the product s enclosure, that may be of sufficient magnitude to electric shock to nersons. Le symbol clair avec point de fl che Lint rieur d'un triangle quilat ral est utilis pour alerter I utilisateur de la pr sence I int rieur du coffret de vottage dangereux non isol d'ampleur suff

exclamation point within an equilateral triangle is intended to alert the user of the presence of important operating and maintenance (serviving) instructions in the literature accompanying the appliance. Le point d exclamation Lint rieur d'un triangle quilat ral est employ pour alerter les utilisateurs de la prsence d instructions importantes pour le fonctionnement et l'entretien (service) dans le livret d instruction accmpagnant I appari 1.

## 安全须知

- 1. 使用本机前请仔细阅读本手册。
- 2. 请将本手册供将来参考。
- 3. 请严格遵循用户手册或产品上的警告提示操作
- 4. 按照本手册中的所有指令。
- 5. 请勿将本机遭受雨淋或受潮。避免有水或其他液体泼洒在本机上。
- 6. 本设备的机壳和其它部件清洗时,只能使用干或微湿的软布。
- 7.不要阻塞任何通风孔或干扰本机的适当通风。按照制造商的说明进行安装。
- 8. 不要使用或存放在任何热源附近,如散热器,电热器,炉子,或其他产生热的器具。
- 9. 不要干扰极化或接地型插头的安全目的。极化插头有两个金属片,其中一个比其 他的更广泛。接地型插头有两个插脚和第三个接地插脚。为了您的安全,这些被 指定。如果提供的插头不适合您的插座,请咨询电工。

10. 应特别注意设备上的插头,插座及电源线。妥善保护电源线应避免踩踏以至损坏。

11. 当本设备在工作时,为了避免触电的危险,请勿触摸任何裸露的电线。

12. 仅使用制造商指定的附件 / 配件。

13. 如在雷雨天气时或闲置了很长一段时间,请拔下本机和所有连接的电器设备。

14. 如果该设备有任何的损坏或不能正常操作,因由有合格的维修人员进行。

#### **警告:为了避免着火或触电的危险,不要让本机遭受雨淋或受潮**

## 目录

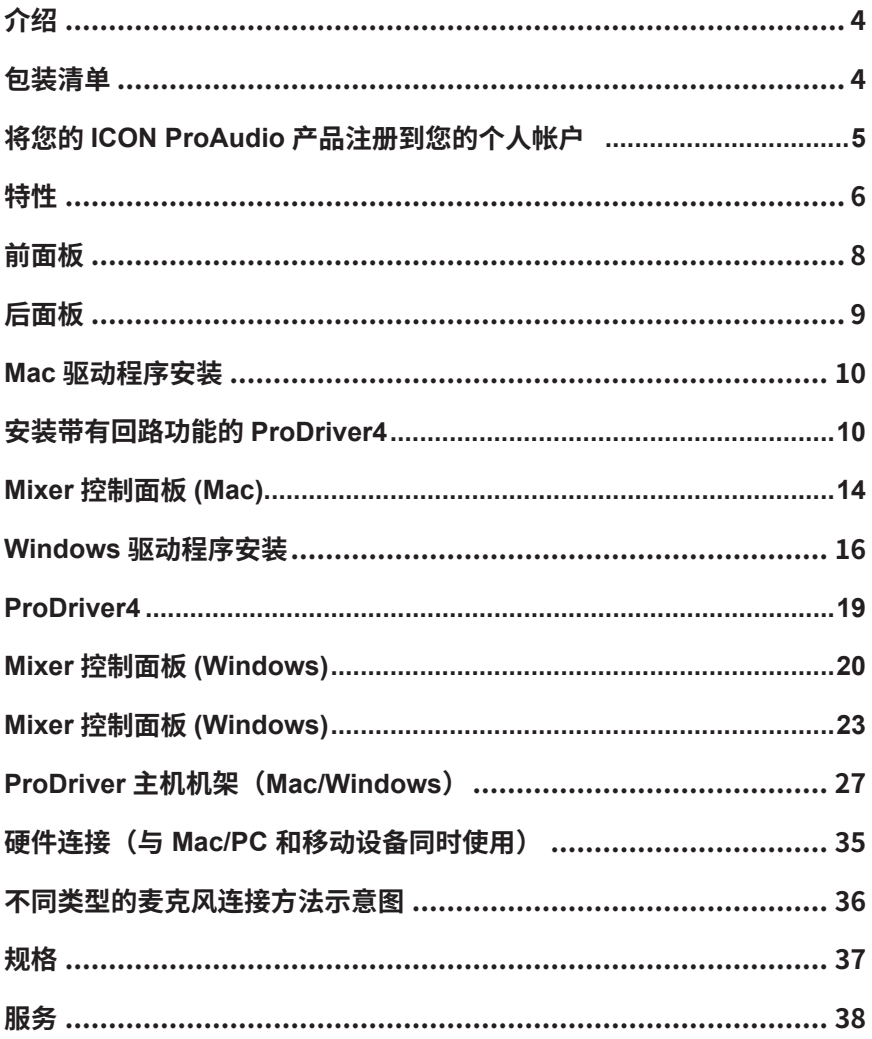

## **介绍**

感谢您购买 iCON ProAudio 的 MobileU Dyna 数字音频接口。我们真诚地相 信,该产品将提供多年满意的服务,但如果有任何不完全满意,我们会努力 把事情做好。

在这说明书中,你会发现详细描述了 MobileU Dyna 的特点,以及参观前后 面板,其安装和使用步骤,和详细规格。

请在我们的网站上注册产品,链接如下 www. iconproaudio.com/ registration:

请按步骤操作。输入设备序列号和您的个人信息等。通过在线注册您的产品, 您有权通过访问我们的网站 www.iconproadio.com 在我们的帮助中心获得 服务和售后支持。此外,您帐户下的所有注册产品都将列在您的个人产品页 面上,您可以在其中找到设备的最新信息,如固件 / 驱动程序升级、软件包 和用户手册下载等。

因此,我们可以向您发送有关这些和其他 iCON 产品在未来的最新信息。正 如大多数电子设备,我们强烈建议您保留原来的包装。在必要时,产品必须 返还维修服务,需要原始包装(或合理的包装物)。

适当的照顾和适当的空气流通,你的 MobileU Dyna 将会多年无故障。

## **包装清单**

- MobileU Dyna USB 音频接口
- 快速入门指南 x 1
- USB2.0 数据线 (Type C)x 1
- 3.5mm TRS 音频线 x 1

## **将您的 ICON ProAudio 产品注册到您的个人帐 户**

## **1. 检查设备的序列号**

请访问 http:// iconproaudio.com/registration 或扫描下面的 QR 码。 在屏幕上输入设备的序列号和其他信息。点击"提交"。

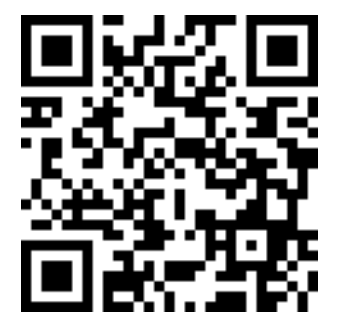

将会弹出一条消息,显示您的设备信息,例如型号名称及其序列号 - 单击 "将此设备注册到我的帐户",或者如果您看到任何其他消息,请联系我 们的售后服务团队

# **2. 登录到现有用户的个人帐户页面或注册新用户**

请通过输入您的个人身份登录到您的个人用户页面 用户名和密码。<br>新用户・ 请单击"注册"

请单击"注册"并填写所有信息。

#### **3. 下载所有有用的资料**

您帐户下所有已注册的设备将显示在页面上。 将列出每种产品及其所有 可用文件,例如驱动程序,固件,不同语言的用户手册以及捆绑的软件等, 以供下载。开始安装设备之前,请确保已下载必要的文件,例如驱动程序。

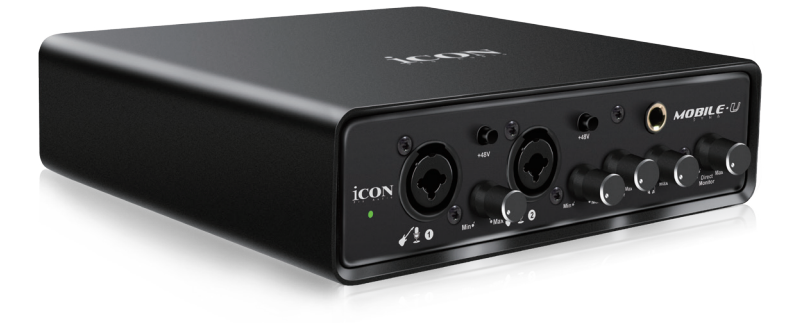

ICON ProAudio MobileU Dyna USB 音频接口提供了音频输入和输出模块, 以及能与任何智能移动设备进行直播应用程序的模拟和数字连接。 主要功能 包括:

- 24 位 192KHz 4 进 4 出 USB 音频接口
- 高端录音室级的 DAC / ADC 提供了超高动态范围 动态范围:127dB
- 支持 Mac / PC 与智能移动设备同时连接
- 4×4 模拟量 I / O 全双工记录和回放
- 兼容 iOS 和 Android 数字 I / O 插孔 (Type-C) 和模拟 I / O 插孔 (3.5mm 立 体声 TRRS)
- 能与智能手机,平板电脑或其他设备直接连接
- 带有独立增益控制和幻像电源开关的麦克风 / 乐器前置放大器
- 6.35mm TS 插孔上的 2 个模拟输出或 3.5mm 立体声模拟输出
- 配备可分配信号源和单独控制音量的耳机输出
- 2 个 Type-C "OTG"端口, 可直接连接 2 台移动设备
- 通过 ProDriver4 软件控制面板进行灵活的通道路由
- 提供了 ICON ProAudio 开发的超低延迟 ProDriver4 ™驱动程序
- Mac 和 Windows 平台均配备了 ProDriver 4 ™的 LoopBack 功能
- 可通过 ProDriver4 虚拟插件机架进行音频信号处理, 可以进行实时会话
- 配备 USB2.0 高速和 USB 总线供电
- ARM-M7 / 500MHz 处理能力和技术,可实现超快速和稳定的信号处理
- 支持 DirectSound, WDM 和 ASIO2.0
- 兼容 mac OS (Intel-Mac) 10.11 及更高版本,iOS 9 或更高版本,安卓和 Windows 7、8、10 和 11 (32 位 / 64 位)
- 全双工,同时记录 / 回放
- 与 iOS 一起使用时,可连接 +5VDC 外部电源
- 坚固的铝结构
- 捆绑 Bitwig Studio 16 Track

# **前面板**

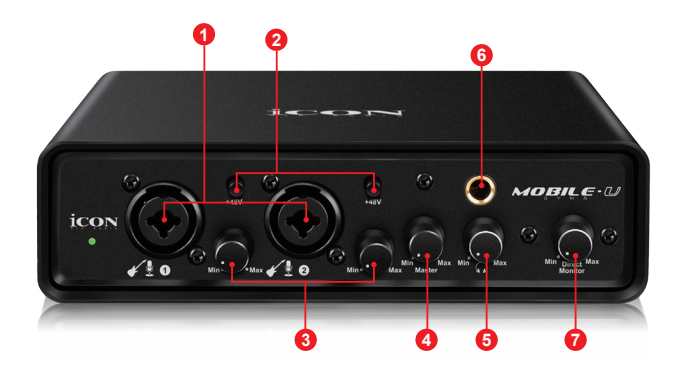

**1. "话筒 / 乐器"输入 1/2**

乐器和话筒非平衡电平输入。这些混合接口将可使用标准的 3 针 XLR 插 头或一个 6.35mm 的 TS 插头。

- **2. 48V 幻象电源开关** 向相关的 XLR 输入端提供 +48V 幻象电源。这种幻象功率电路适用于大多 数电容话筒。
- **3. 输入增益电平控制 1/2**

这些旋钮控制其相关的模拟话筒 / 乐器输入电平。

**4. 主电平控制旋钮**

主电平控制旋钮可会调节线性输出 1/2 或 3.5mm 立体声输出的电平。

- **5. 耳机音量控制旋钮** 耳机音量控制旋钮可控制耳机输出音量。
- **6. 耳机输出接口**

这个输出插孔可使用 6.35mm 立体声 TS 耳机插头。

**7. " Monitor"旋钮**

硬件直接监听(顺时针到"Max")可通过耳机监听输入信号(即话筒或 乐器)。按下进入允许直接监听干声信号,无需计算机处理。

# **后面板**

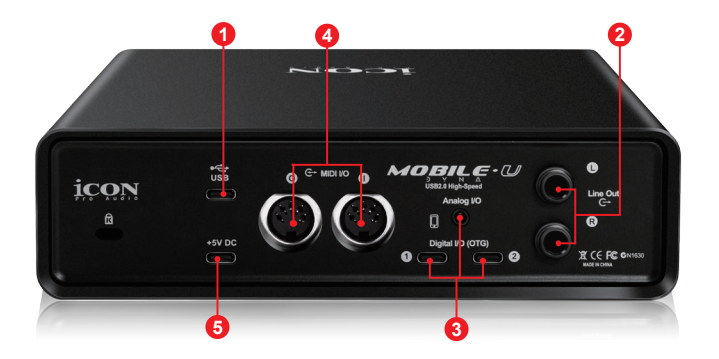

**1. USB2.0 接口 (TypeC)**

将其与配送的 USB 数据线 TypeC 连接到您的 Mac/PC 或您的 OTG 设备。 你的 Mac/PC 必须有一个 USB2.0 接口,才能全速运行 Duo44Dyna。

#### **2. 线性输出 1/2**

这些是在 +6dBU 线性电平的标准 6.35mm TS 插头上的非平衡模拟输出。

#### **3. 智能设备 I/O( 数字 - Type C 和模拟 -3.5mmTRRS)**

这些端口允许您同时连接智能手机和 Mac/PC,这样您就可以使用 Mac/ PC 处理音频信号,然后将信号传输到智能手机进行直播应用。 数字 - Type C 接口,可直接连接到智能手机的数字接口 ( 需要 OTG 适配器 ) 模拟 -TRRS 接口,可直接连接到智能手机的音频 I/O (耳机接口)

#### **4. MIDI I/O 接口**

MIDI 输入和输出可使用 5 针 DIN 插头连接使用

### **5. 外置电源接口 (USB Type C)**

Duo44Dyna 是由 USB 总线供电的。如果您的计算机没有提供足够的电源, 请将 iCON5VDC 电源适配器连接到此接口。或者您可以尝试使用具有正 确的电缆类型 (USB Type C) 的智能手机电源适配器。通常它应该正常工 作,并为设备提供足够的电源。

( **注:**您可以从您附近的 ICON 分销商 / 经销商那里获得电源适配器 )

( **注:**如果 Duo44Dyna 是作为单独设备使用(不连接 Mac 或电脑),则 需要外置电源适配器 )

## **Mac 驱动程序安装**

**MobileU Dyna 是一个符合苹果驱动的设备。因此,Mac 不需要安装驱动程序。 此外,它还通过 OTG 转接线连接,从而完全支持 iOS 设备。**

## **安装带有回路功能的 ProDriver4**

- **1. 从您的"个人用户门户"页面下载 ProDriver4(Mac)。** ( 请参考 P.5"注册您的 ICONProOAudio 产品到您的个人帐户",创建 您的永久用户账号 )
- **2. 双击刚从个人用户账号下载的文件"ProDriver-OSX-xxx.dmg"**

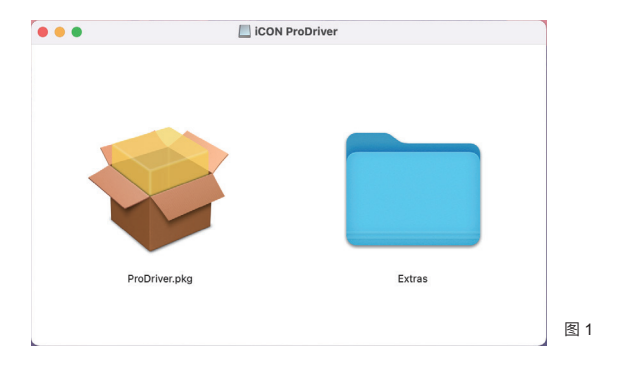

**3. 双击"ProDriver.pkg"启动 ProDriver 的安装**

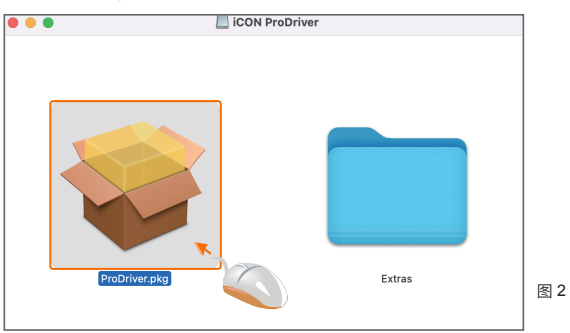

- **4. 单击" Continue"**  $\bullet\bullet\bullet$ Install ProDriver Welcome to the ProDriver Installer You will be guided through the steps necessary to install this<br>software. • Introduction Destination Select · Installation Type · Installation · Summary Go Back Continue 图 3  $\bullet\bullet\circ$ Install ProDriver **5. 单击" Continue"** Software License Agreement English  $\bullet$  $\bullet$  Introduction DRIVER SOFTWARE LICENSE AGREEMENT FOR ICON USB Audio<br>Interface ("PRODUCT")  $\bullet$  Licence **Destination Sele** IMPORTANT NOTICE - PLEASE READ CAREFULLY: · Installation Type This Software License Agreement ("SLA") is a legal agreement between<br>you (either an individual or a single entity) and ICON Digital Corp.<br>("ICON"). · Summary By installing, copying, or otherwise using the PRODUCT, you agree to<br>the terms and conditions of this SLA. If you do not agree to the terms of<br>this SLA, do not install or use the PRODUCT. SOFTWARE LICENSE<br>The PRODUCT is protected by copyright laws and international copyright<br>treaties, as well as other intellectual property laws and treaties. The<br>SOFTWARE contained herein is licensed, not sold. 1. GRANT OF LICENSE. This SLA grants you the following rights:<br>You may install and use the SOFTWARE, or any prior version for the Go Back Continue Print... Save... 图 4 **6. 可点击" Read License"** To continue installing the software you must agree to the terms of the software license agreement. **阅读链接术语,或点击"** Click Agree to continue or click Disagree to cancel the installation and quit the Installer. **Agree"开始安装** Read License Disagree Agree 图 5
- **7. 选择要安装 ProDriver 的 磁盘,然后单击"Continue"**

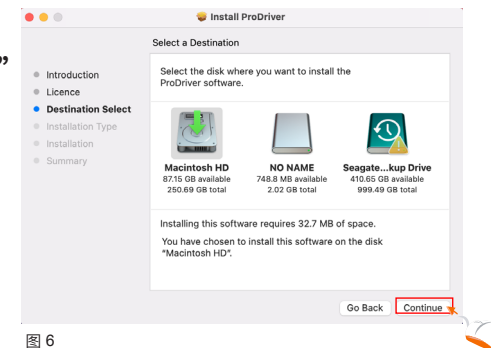

## **9. 输入密码或点击指纹即可开 始安装。**

**8. 单击" Install"**

**10.安装完成后点击" Close"**

## **11.请将此状态下的音频接口连接 到 Mac,然后单击 iCON图片, 如图所示。**

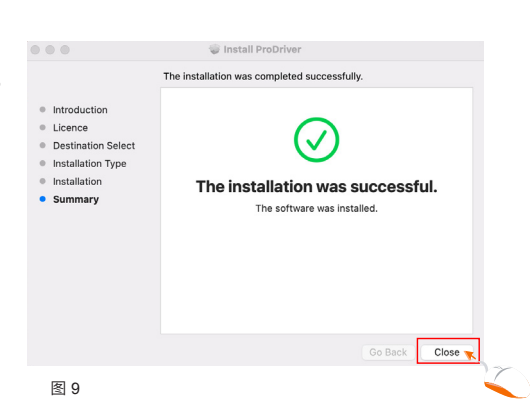

ProDriver

iCON

图 10

图 8

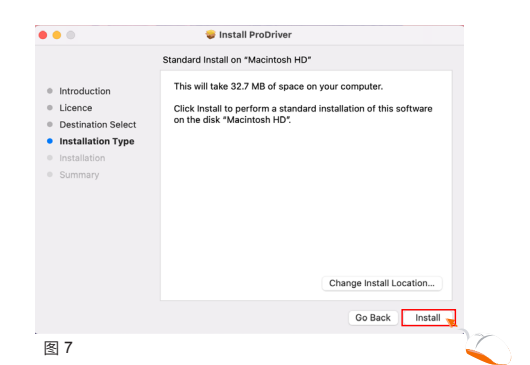

Installer is trying to install new software. Touch ID or enter your password to allow this.

Use Password... Cancel

### **12.从列表中选择音频接口模型,** 然后单击"选择"

- **13.点击"确定",允许 ProDriver 访问麦克风。**
- Did not find an iCON device Please choose your Audio Interface from the list. ProDriver: Pro Driver: MobileU Dyna 图 11  $\overline{2}$ "ProDriver" would like to access the microphone. This app requires audio input. If you do not have an audio interface connected it will use the built-in microphone. Don't Allow OK 图 12 M **ProDriver4**

图 13

**15.音频 MIDI 设置**

打开"音频 MIDI 设置"窗口,确认 MobileU Dyna 设备已正确安装,如 图所示。

**14.ProDriver 激活标志将出现在 您的桌面上,并单击它,启动**

**ProDriver 控制面板。**

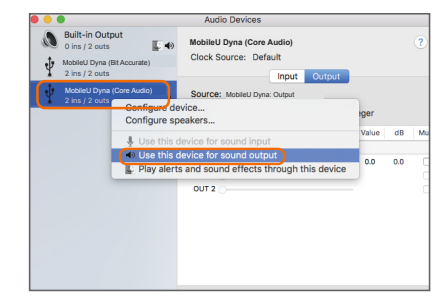

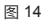

# **Mixer 控制面板 (Mac)**

这些 Mixer 就像一个矩形 Mixer。激活和调节相应的输入或输出通道电平。并使 您的输入和输出非常灵活。您可以将任何输入路由到任何输出。

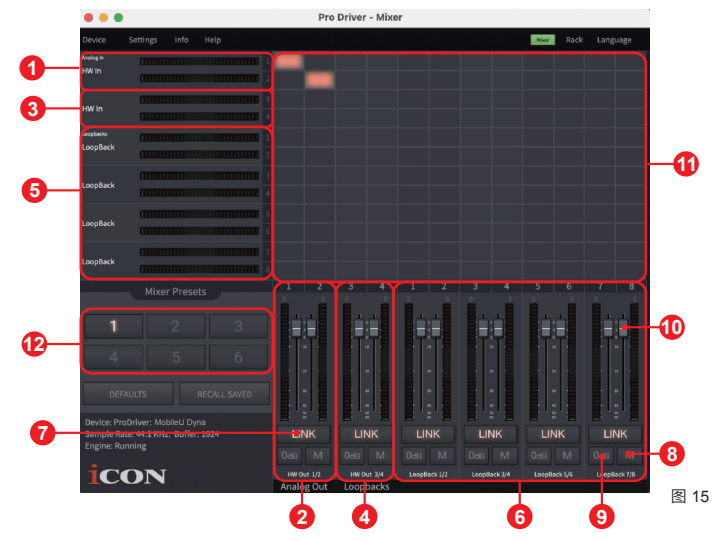

- **1. 1. HW In 1/2 电平显示** 显示硬件 1/2 输入电平 (HW In 1/2) 。
- **2. 2. HW Output 1/2 电平显示** 显示硬件 1/2 输出电平(HW Out 1/2)。
- **3. 3. HW In 3/4 电平显示** 显示硬件 3/4 (智能设备端) 输入电平 (HW In 3/4) 。
- **4. 4. HW Output 3/4 电平显示** 显示硬件 3/4 (智能设备端) 输出电平 (HW Out3/4) 。
- **5. 5. LoopBack In 1-8 电平显示** 显示回路 1/2, 3/4, 5/6 和 7/8 输入电平
- **6. 6. LoopBack Out 1-8 电平显**示 显示回路 1/2, 3/4, 5/6 和 7/8 输出电平
- **7. 7. Link 开关** 开关同时调整两个通道的电平。
- **8. 8. 静音开关** 静音相应的通道。
- **9. 9. "0dB"开关**
- 立即调整相应的通道到"0dB"电平。
- 14

#### **10.增益控制推子**

调整相应通道的增益电平。

#### **11. 输入和输出矩阵开关**

打开 / 关闭到相应输入通道到相应输出通道路由。请记住,您可以将任何 输入路由到任何输出。

#### **12.Mixer 预设**

6 个 Mixer 驱动按钮可用于保存或加载您的路由通道设置。

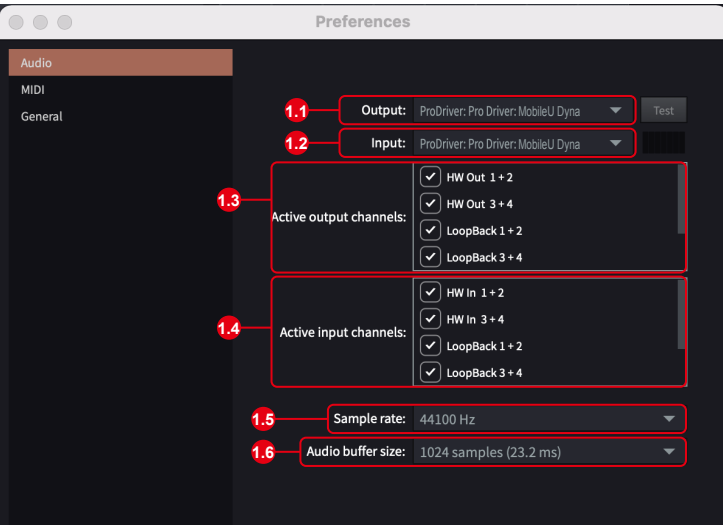

#### **13.设备首选项**

图 16

点击顶部菜单栏上的"设备",启动"首选项"窗口。

1.1 输出

选择音频接口作为输出设备

1.2 输入

选择音频接口作为输入设备

1.3 激活输出通道

显示所有可用音频接口和激活输出通道

1.4 激活输入通道

显示所有可用音频接口和激活输入通道

1.5 采样率

从下拉菜单中选择您的需求采样率

1.6 音频缓冲区大小

从下拉菜单中选择您想要的音频缓冲区大小

( 注:如果出现嘀嗒声,则应更改设置的更大的缓冲区大小。如果选择了 最大的缓冲区大小,并且仍有嘀嗒声。这意味着您的计算机性能无法处理。 ( 它不是由 MobileUDyna 数字音频接口引起的。)

## **Windows 驱动程序安装**

请按照下面的步骤安装 MobileU DynaUSB 音频接口及其驱动程序。

- **1. 打开您的计算机 注意:**还不要将 MobileU Dyna 数字音频接口连接到您的计算机。
- **2. 从您的"www.iconproaudio.com 个人用户页面"下载 Windows 驱动程序 ( 请参考 P.5"注册您的 ICONProOAudio 产 品到您的个人帐户",创建您的永久用户账号 )** 下载驱动程序文件后,请单击它启动安装过程。

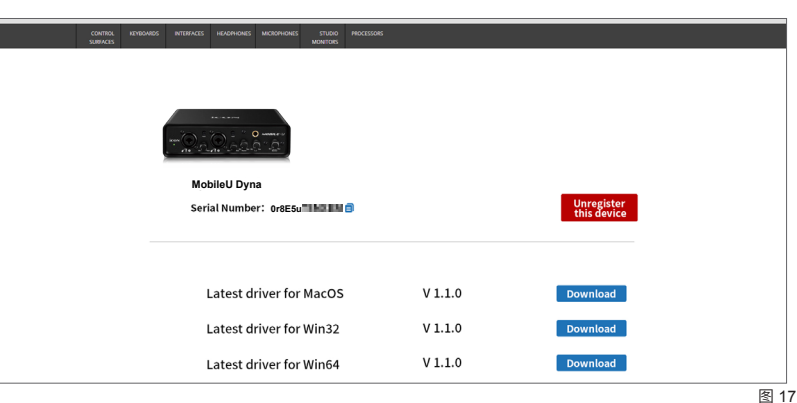

## **3. 出现安装向导**

当您看到图中所示的欢迎屏幕时,选择 "Next"。

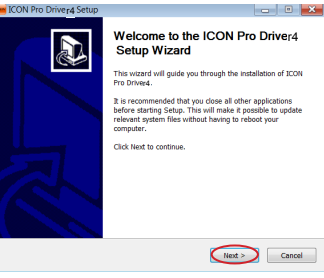

图 18

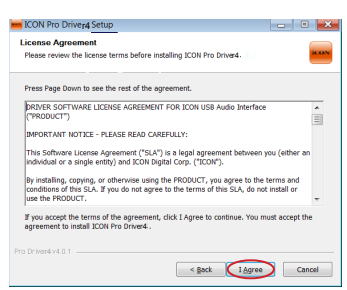

## **4. 许可协议**

点击"I Agree"继续进行。

### **5. 选择要安装的组件**

检查标记要安装的组件。我们强烈建议您 选择所有的组件。

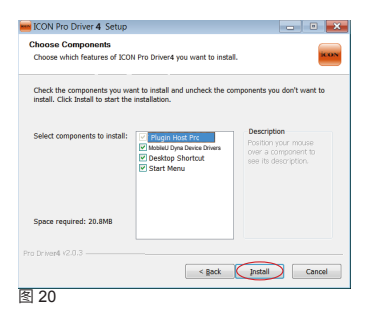

#### **6. 准备安装文件**

一旦安装过程开始,根据您的计算机性 能,该过程可能需要一些时间。请保持 耐心,并等待这个过程的完成。

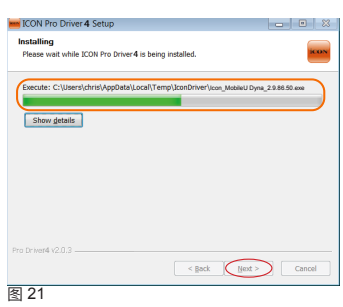

## **7. 单击"安装"继续。 注:**相同的消息将出现三次,因为有三 个不同的驱动程序安装。

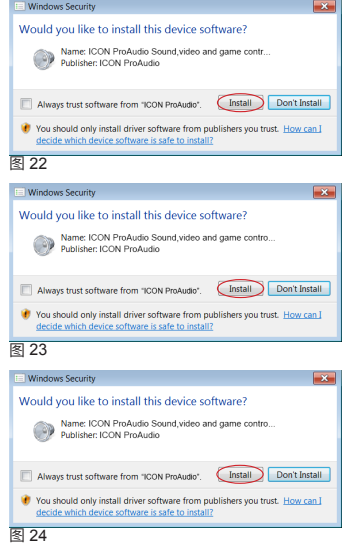

### **8. 安装完成**

应出现图所示的窗口。选择" Finish"。

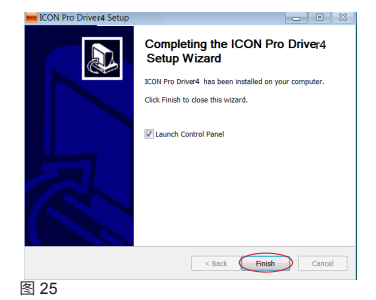

**9. 启动软件控制面板** 您可以单击系统托盘上的 ICONProAudio 图标,启动软件 控制面极。

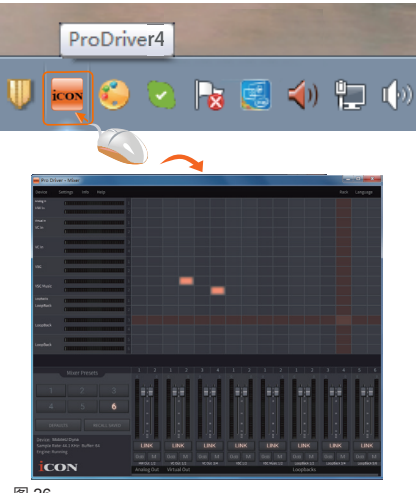

图 26

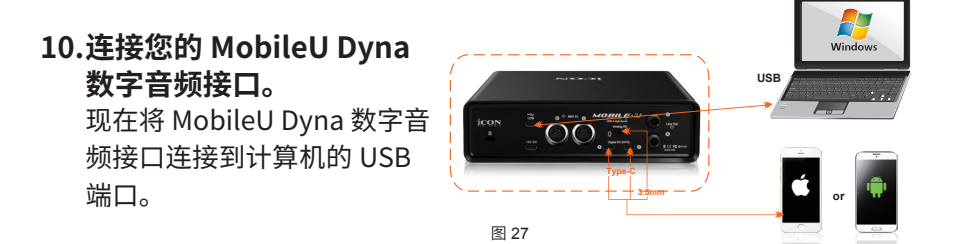

## **ProDriver4**

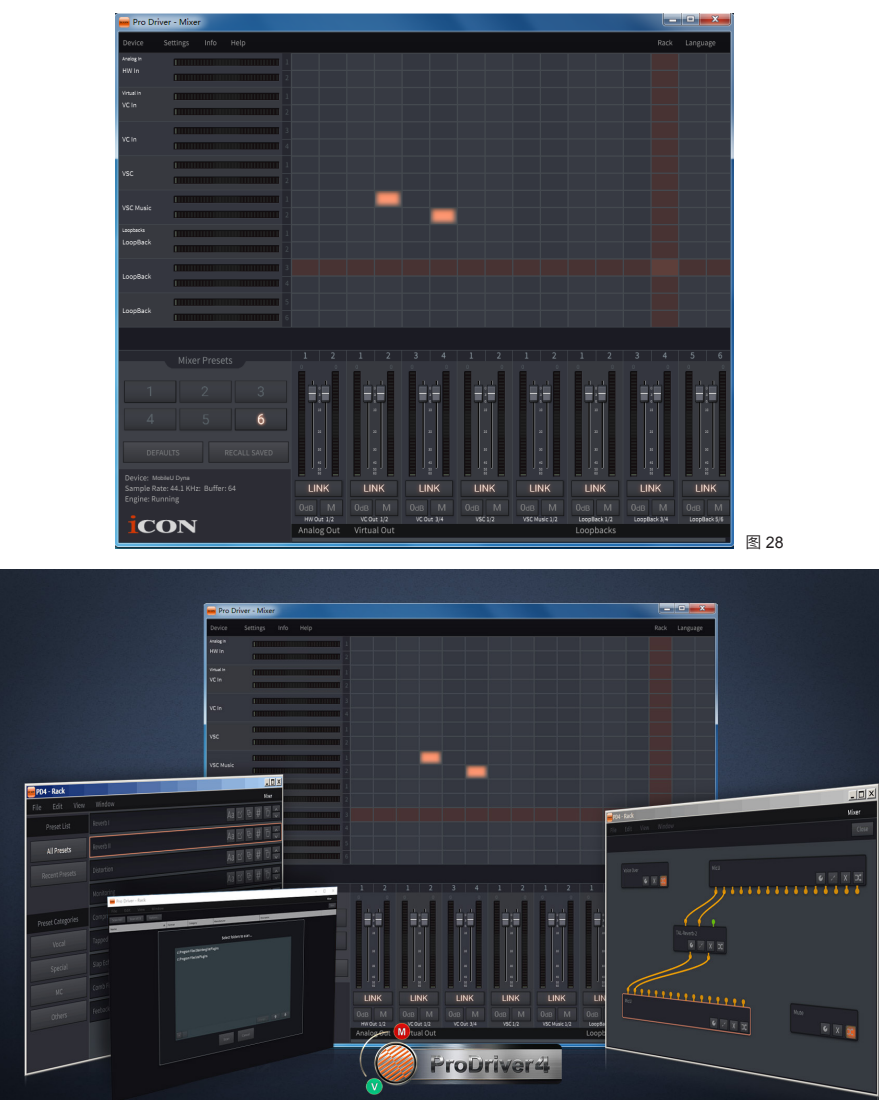

图 29

介绍 ProDriver4, iCONProAudio 为舞台、工作室和直播音频创新的音频创新 前沿。在你需要的时候,ProDriver 音频系统为您几乎任何音频应用程序的提供 最可靠的工具。该系统的核心,是我们的驱动程序,采用了突破性的技术和零 延迟监听。用户界面使我们很容易抓取,路由和重定向音频从您的计算机与我 们的虚拟信号路由器。使用 ProDriver 连接您最喜欢的插件,音频单元和 Direct X 插件。在标准模式下或使用您最喜欢的 DAW 下运行 ProDriver4。将您最喜欢 的插件链保存为预设,并在会话期间回忆它们或实时在舞台上直播。

# **Mixer 控制面板 (Windows)**

在 ICONProAudio 音频接口驱动程序中,有两种不同的音频驱动程序,包括 "WDM"(Windows Driver Model) 和"ASIO"(Audio Stream Input and Output)。WDM 被广泛应用于媒体播放器等日常软件,ASIO 主要用于大多 数录音软件,如 LogicPro。ASIO 的优点是它的延迟比 WDM 低得多,这在加 载插件时是非常重要的。实际上,大多数日常软件都不支持 ASIO 驱动程序, 并且只使用 WDM, 在这种情况下, 您只需使用 HW 通道 (硬件通道)。下面 请找到一些关于每种频道类型的不同术语的解释。

**1. HW IN(硬件通道输入)**

这是硬件输入通道,包括麦克风或乐器输入通道

- **2. HW Out(硬件通道输出)** 这是硬件输出通道,包括耳机或线性输出输出通道
- **3. VC IN(虚拟通道输入)**

这只存在于 ASIO 驱动程序上,WDM 的虚拟通道输出信号会进入 ASIO 的 VC IN

**4. VC Out( 虚拟通道输出 )**

这只存在于 ASIO 驱动程序上,ASIO 的 VC Out 信号会进入 WDM 的虚拟通 道输入

在 Mixer 控制面板上,您可以操作四种不同类型的 ASIO 通道。

- **1. MobileUDyna 硬件通道 (HWIn1/2 和 HWOut1/2)** 这些是 MobileUDyna 上的硬件输入和输出通道。
- **2. MobileUDyna 虚拟通道( VC In 1/2, 3/4 和 5/6)** 这些通道是与 WDM 相关的输入和输出虚拟通道。 例如:WDM Out 1/2 链接到 VC In1/2 VC Out1/2 链接到 WDM In1/2
- **3. MobileUDyna 回路通道 ( Loopback1/2、3/4 和 5/6)** 这些都是 ASIO 回路通道。

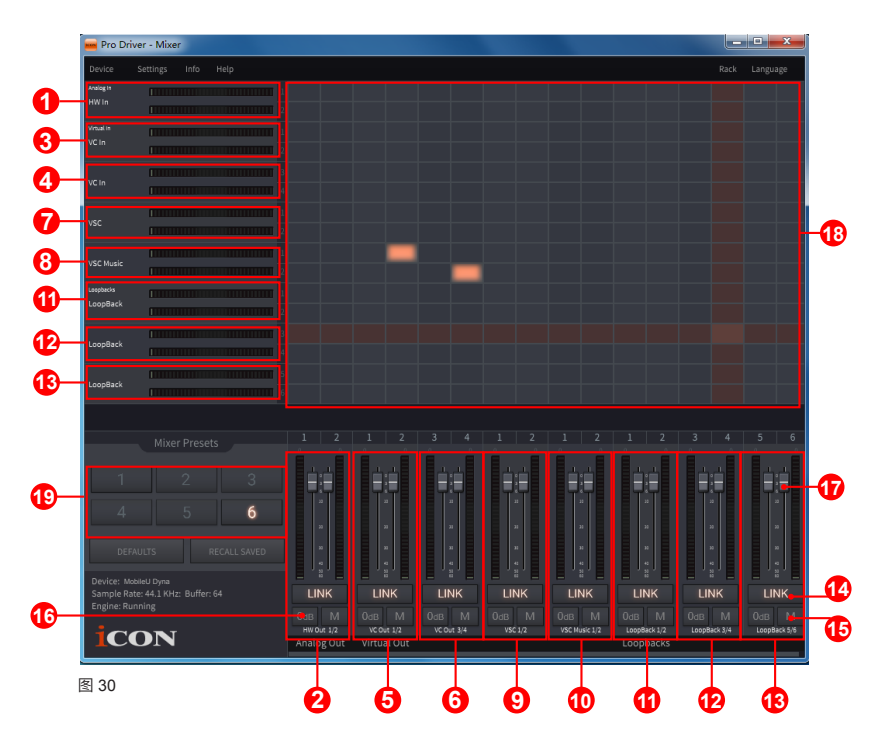

通过激活不同的交叉点,您可以将相应的信号路由到您所需的通道。

- **1. HW Input 1/2 电平显示** 显示硬件 1/2 输入电平 (HW In 1/2) 。
- **2. HW Output 1/2 电平显示** 显示硬件 1/2 输出电平(HW Out 1/2)。
- **3. HW Input 3/4 电平显示** 显示硬件 3/4 (智能设备端) 输入电平 (HW In 3/4) 。
- **4. HW Output 3/4 电平显示** 显示硬件 3/4 (智能设备端) 输出电平 (HW Out3/4) 。
- **5. VC In 1/2(虚拟输入)电平显示** 显示 WDM 输出通道 VC 1/2 输入到 VC In 1/2 的电平 (VC In 1/2)。
- **6. VC In 3/4(虚拟输入)电平显示** 显示 WDM 输出通道 VC 3/4 输入到 VC In 3/4 的电平 (VC In 3/4)。
- **7. VC Out 1/2(虚拟输出)电平显示** 显示 VC Out 1/2 输出到 WDM 输入通道 VC 1/2 的电平 (VC Out 1/2) 。

### **8. VC Out 3/4(虚拟输出)电平显示**

显示 VC Out 3/4 输出到 WDM 输入通道 VC 3/4 的电平 (VC Out 3/4) 。

#### **9. VC Music In 5/6(虚拟输入)电平显示**

显示 WDM 输出通道 VC Music 5/6 输入到 VC Music In 5/6 的电平 (VC Music In 5/6)。

#### **10.VC Music Out 5/6(虚拟输出)电平显示**

显示 VC Music Out 5/6 输出到 WDM 输入通道 VC Music 5/6 的电平 (VC Music Out 5/6)。

#### **11.Loopback 1/2**

显示 ASIO loopback1/2 通道电平

#### **12.Loopback 3/4**

显示 ASIO loopback 3/4 通道电平

#### **13.Loopback 5/6**

显示 ASIO loopback 5/6 通道电平

#### **14.Link 开关**

开关同时调整两个通道的电平。

#### **15.静音开关**

静音相应的通道。

#### **16."0dB"开关**

立即调整相应的通道到"0dB"电平。

#### **17.增益控制推子**

调整相应通道的增益电平**。**

#### **18.输入和输出矩阵开关**

打开 / 关闭到相应输入通道到相应输出通道路由。请记住,您可以将任何输 入路由到任何输出。

#### **19.Mixer 预设**

6 个 Mixer 驱动按钮可用于保存或加载您的路由通道设置。

# **Mixer 控制面板 (Windows)**

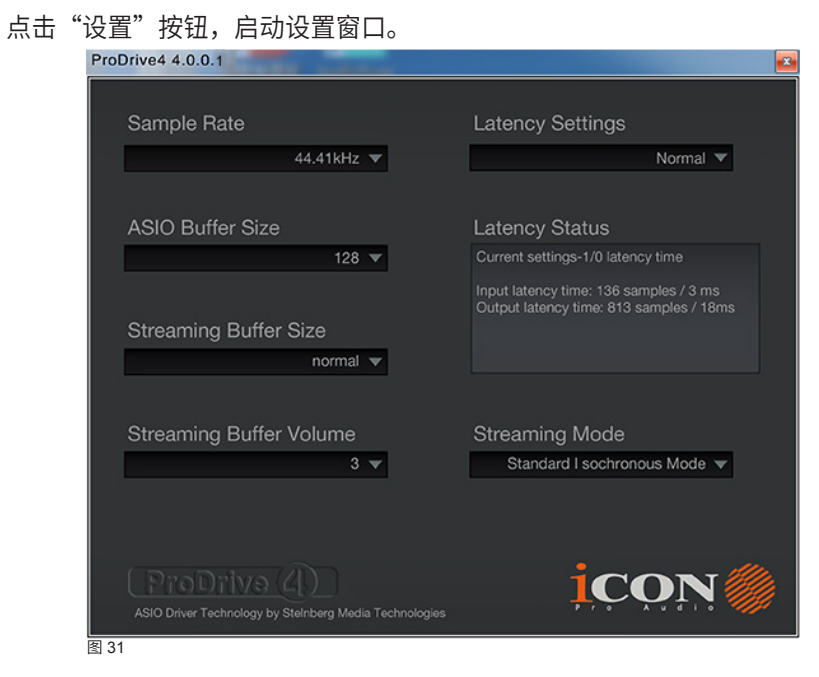

#### **样本率设置**

在图中所示的下拉窗口上选择您所需的从 44.1KHz 到 192KHz 的采样率。

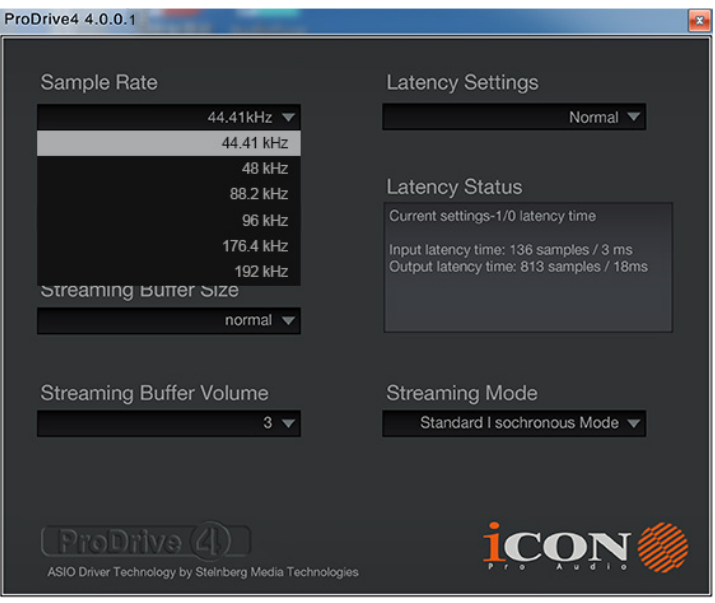

### **缓冲延迟设置**

有六个标准的缓冲延迟设置可选择。如果要自定义自己的延迟值,请选择 自定义。

- Safe ( 最大缓冲延迟 )
- Extra Large
- Normal
- Small
- Very Small
- Minimum ( 最小缓冲延迟 )
- Custom

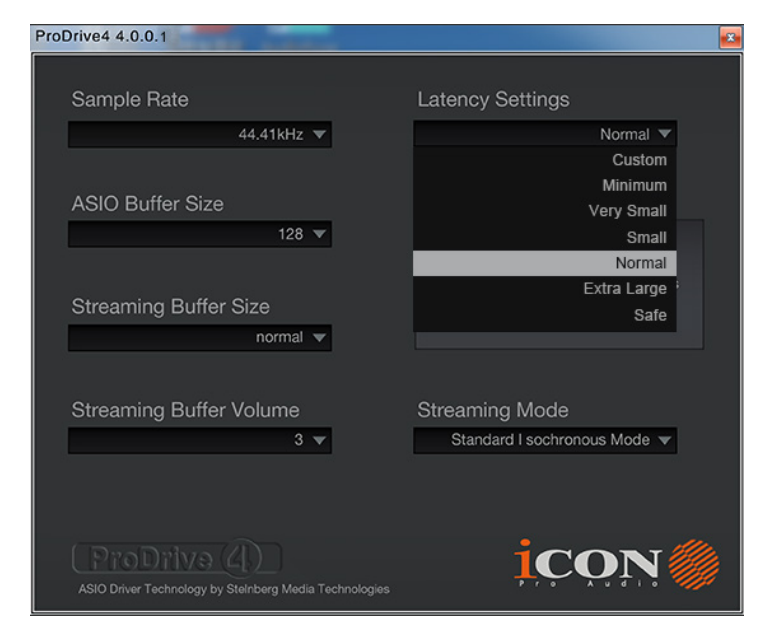

图 33

有三个不同的设置选项,你可以调整,以自定义你自己的缓冲延迟设置: 这些值包括:

### **1. ASIO 缓冲区大小**

你可以调节的数值范围 32/64/128/256/512/1024/2048 和 4096。

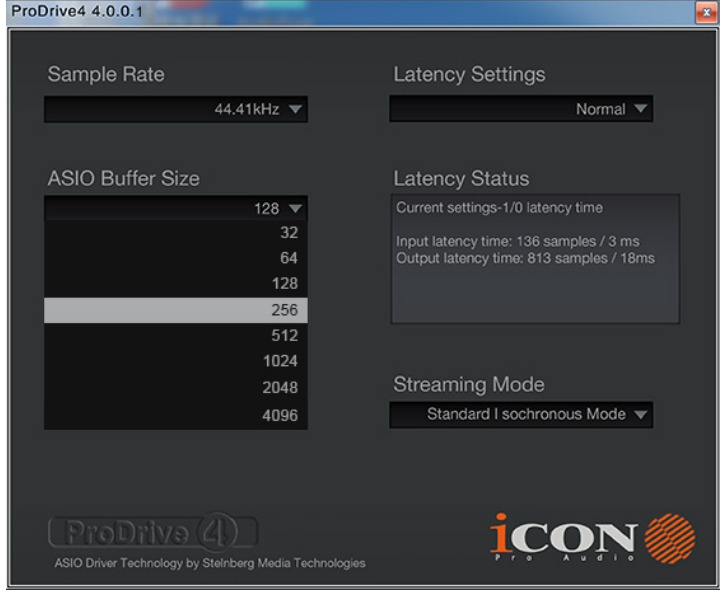

图 34

#### **2. 流化缓冲区大小**

可调设置:Minimum/Low/Normal/High 和 Maximum。

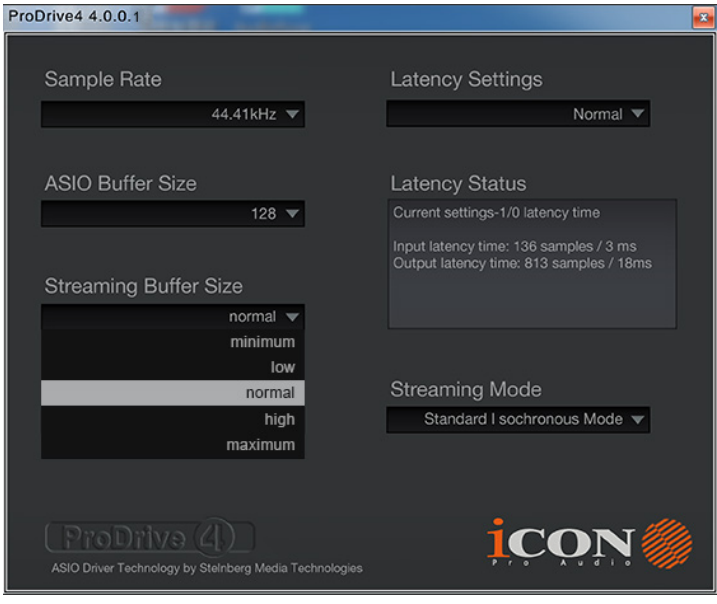

## **3. 流化缓冲区卷**

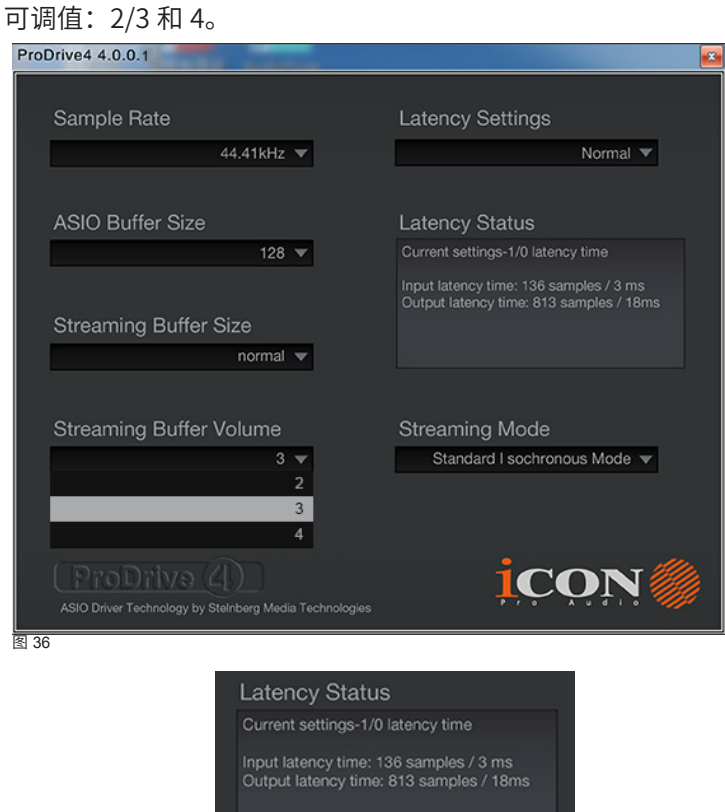

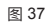

(注:如果在"延迟状态"窗口中出现警告消息,请选择较大的延迟设置。)

( **注:**如果出现嘀嗒声,则应更改设置的更大的缓冲区大小。如果选择了 最大的缓冲区大小,并且仍有嘀嗒声。这意味着您的计算机性能无法处理。 ( 它不是由 MobileU Dyna 数字音频接口引起的。)

# **ProDriver 主机机架(Mac/Windows)**

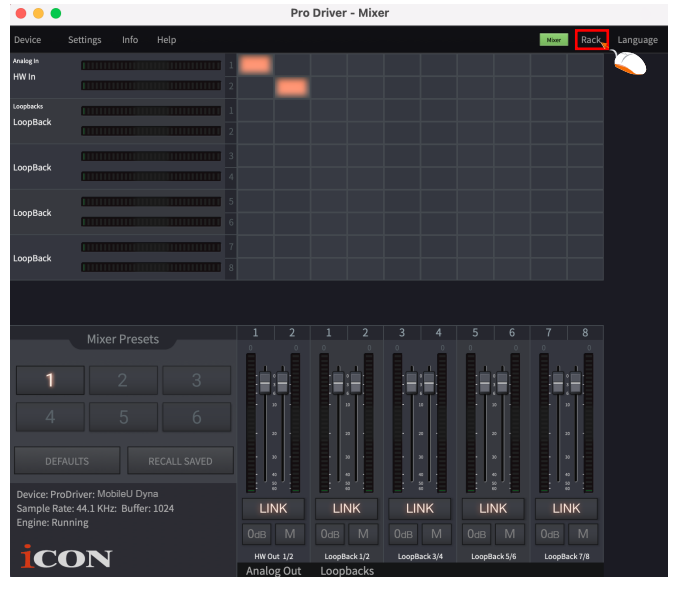

图 38

有了 ProDriver 机架,你可以使用你的任何插件来实现机架效果。您可以使 用 ProDriver 作为一个独立的插件效果,而不需要运行 DAW。 点击 ProDriver 的 Mixer 面板上的"机架"按钮, 启动虚拟机架窗口。

#### **项目和预设**

一个项目可以包含无限的预设。每个预设允许您插入不同的插件,以创建 您想要的声音效果或应用程序需求。

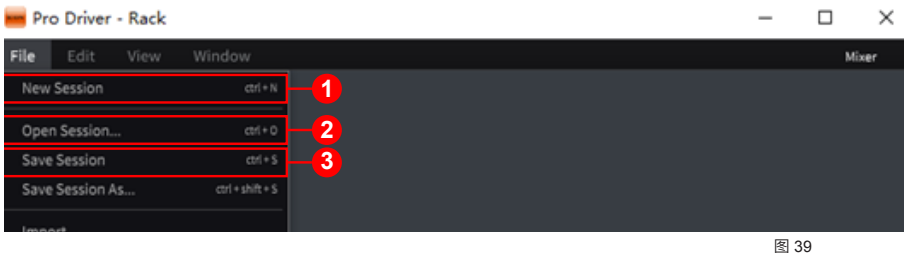

#### **1. 创建一个新会话**

单击顶部菜单栏上的"文件"选项卡下的"新项目"。然后点击"保存项 目",输入文件名。

#### **2. 打开已保存的项目**

单击顶部菜单栏上的"文件"选项卡下的"打开项目",然后选择已保存 的项目文件,打开项目。

#### **3. 保存项目**

在对项目进行任何更改时,可以通过单击顶部菜单栏的"文件"选项卡下 的"保存项目"功能进行保存。或者,如果要保存为新项目,请单击"另 存项目为"功能,并输入新的项目名称**。**

#### **创建新预设**

单击顶部菜单栏的"编辑"选项卡下的"新预设"功能。将创建一个新的 预设插槽。

**提示:**要重命名预设,请点击所选预设插槽上的"Aa"按钮。

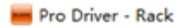

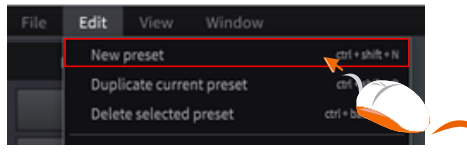

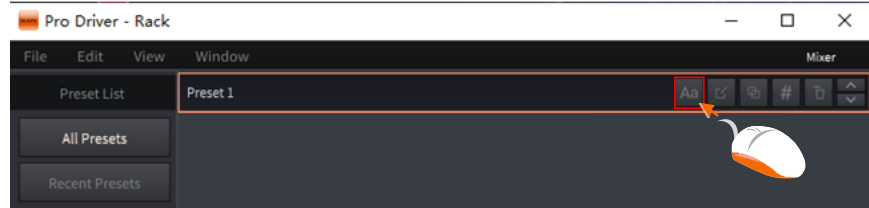

## **重复的当前预设**

有时你可能会喜欢对当前的预设做一些小的改变,并对两者进行比较。"复 制当前预设"的功能将允许您立即复制当前预设。然后,您可以根据需要 对其中一个预设进行更改,并对两者进行比较。点击顶部菜单栏的"编辑" 选项卡上的"重复当前预设"功能。

**提示:**您可以通过单击所选预设插槽右侧的第三个按钮来复制选定的预设。

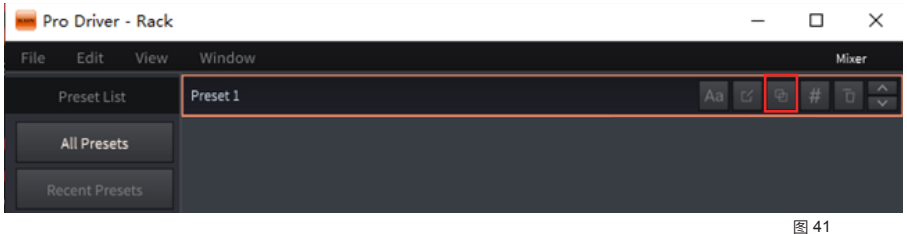

#### **删除预设**

您可以删除任何预设。选择一个预设,然后点击顶部菜单栏的"编辑"选 项卡下的"删除选定的预设"。

**提示:**您也可以通过点击选定的预设插槽上的"垃圾"按钮来删除选定的 预设。

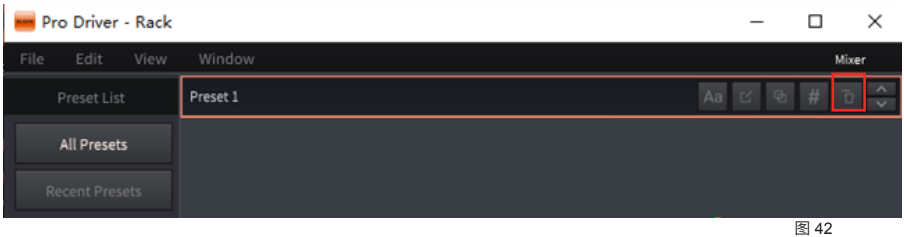

29

## **对预设进行分组**

有四个"预设分类",包括"聊天","唱歌","MC"和"另类", 允许你分组所有当前的预设。这是非常有用的管理您的不同的预设根据不 同的应用程序。要将选定预设设置为特定类别,请单击选定预设插槽中的 "#"按钮,然后从下拉菜单中单击该类别。

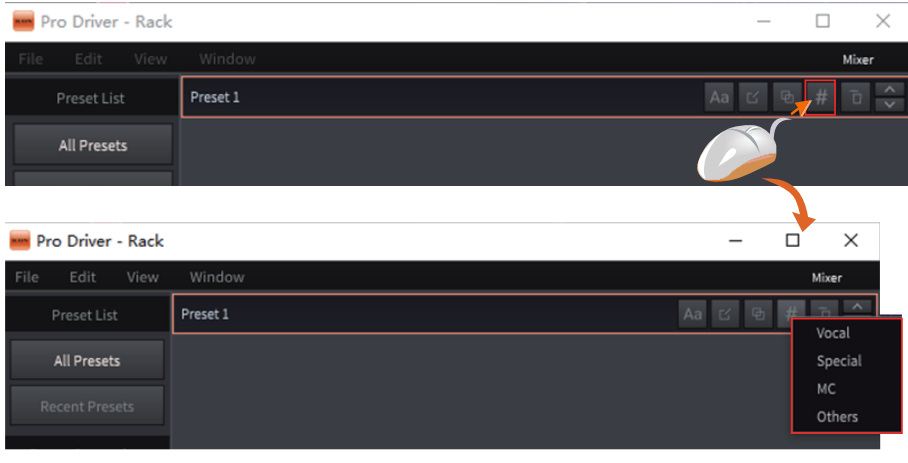

图 43

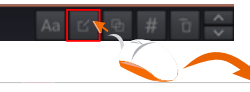

 $\blacksquare$  and  $\blacksquare$  and  $\blacksquare$ 

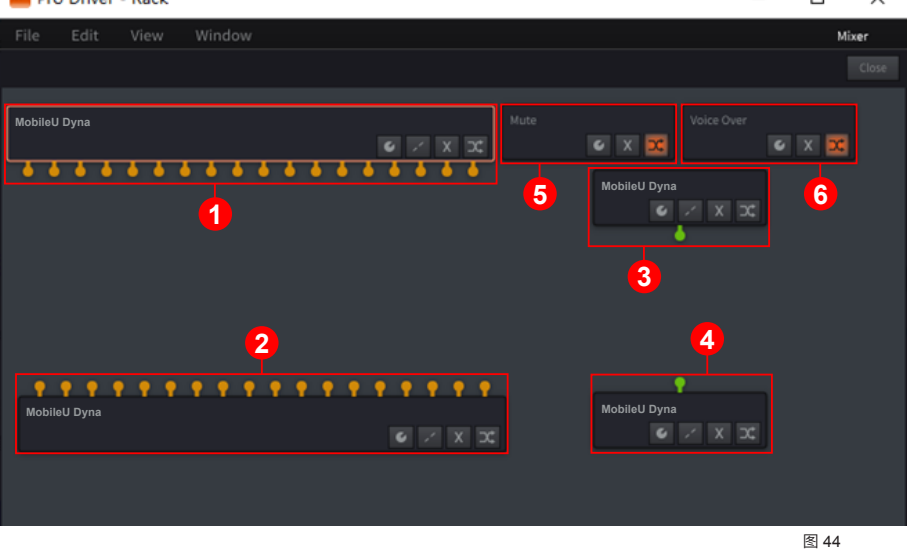

#### **预设中编辑插件**

点击选定的预设插槽上的"铅笔和纸"按钮,将进入插件机架窗口,在那 里您将看到 6 个不同的路由块。

**1.** 带有橙色连接的程序驱动程序输入路由块

根据音频接口配备的 I/O 数量, 您将看到许多橙色的连接, 它们表示音频 接口的输入通道。

**2.** 具有橙色连接的程序驱动程序输出路由块

取决于音频接口配备的 I/O 数量,您将看到许多橙色的连接,它们表示音 频接口的输出通道。

**3.** 根据您的音频接口是否配备了 MIDIIn 您将看到一个绿色的连接,它代表音频接口的 MIDI 输入通道。

**4.** 根据您的音频接口是否配备了 MIDI Out 您将看到一个绿色的连接,它代表音频接口的 MIDI 输出通道。  $\Box$ 

 $\checkmark$ 

#### **5.** 静音路由块这是一个旨在用于使用静音函数的路由块

右键单击该块将显示所有可用插件的插件下拉菜单,然后单击要选择的 愿望插件。要将该块用作"静音"功能,通常您必须添加有类似功能的 插件。我们已经在 ProDriver 浮动图标上创建了一个小的激活快捷按钮。 只需点击"M"按钮即可激活或停用该功能(插件)。

提示:除了将它作为一个静音功能外,您可以考虑通过插入一个对应插 件来将它用于您希望使用的任何其他功能。

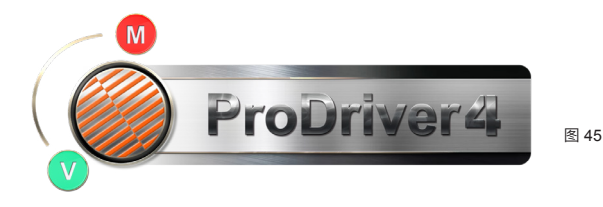

**6.** 闪避路由块

这是一个旨在用于使用闪避功能的路由块

右键单击该块将显示所有可用插件的插件下拉菜单,然后单击要选择的愿 望插件。要将块作为"闪避"功能,通常您必须添加有类似功能的插件。 我们已经在 ProDriver 浮动图标上创建了一个小的激活快捷按钮。只需点 击"V"按钮即可激活或停用该功能(插件)。

提示:除了使用它作为闪避功能外,您可以考虑通过插入对应插件来使用 它作为任何您希望使用的其他功能。

## **导入您所有可用的插件**

要导入所有可用的插件,请点击顶部菜单栏上的"查看"选项卡,然后点 击"插件管理器"来启动"插件管理器"窗口。点击"Scan VST"或"Scan VST3",可以自动扫描您的计算机中所有可用的对应插件。将显示所有 可用插件的列表,它们已自动导入,并准备在 ProDriver 中使用。

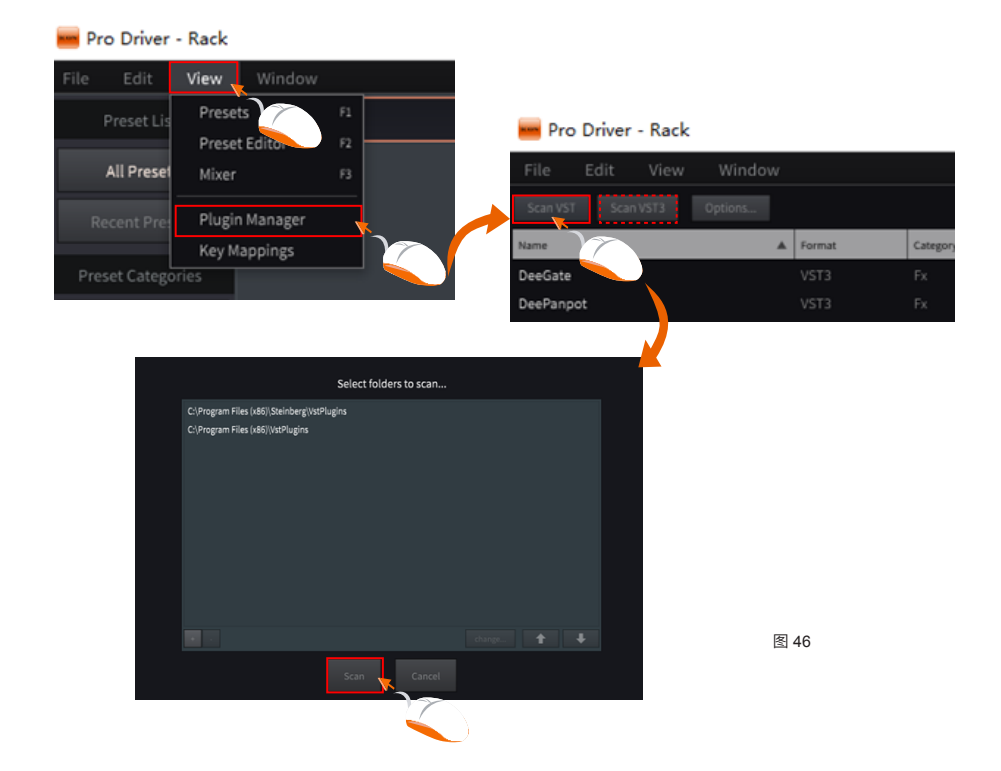

### **添加插件并进行路由**

添加插件和使输入通道到任何插件到输出通道之间的任何路由都非常容 易。只需简单地将连接电缆从一个连接点拖动到另一个连接点。要添加插 件,右键单击鼠标,您将在下拉菜单中看到计算机中的所有可用的插件, 然后只需单击插件进行选择。

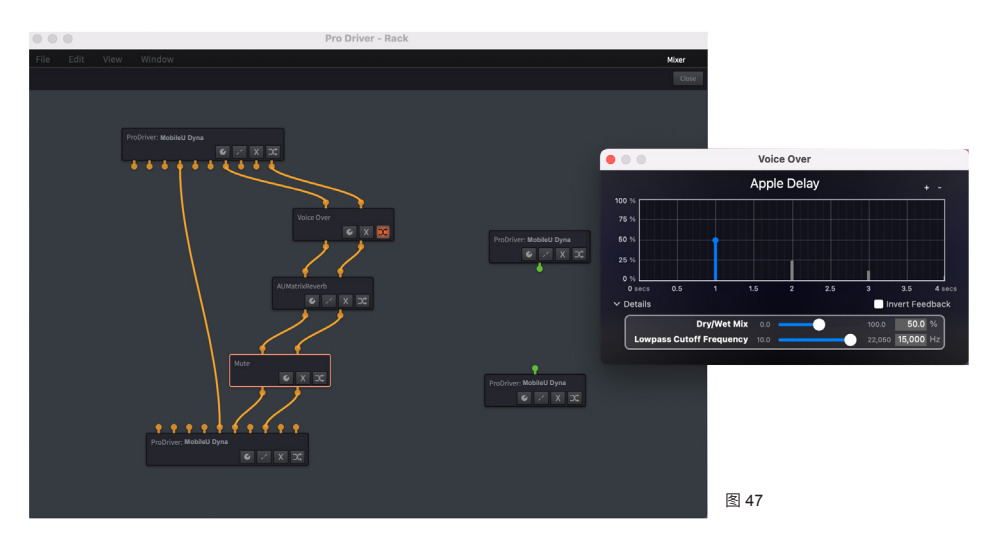

### **按钮**

- 1、单击启动实际的插件控制面板进行设置。
- 1、单击删除连接到该块的所有虚拟连接。
- 2、单击删除路由 / 插件块
- 3、单击激活或停用路由 / 插件块

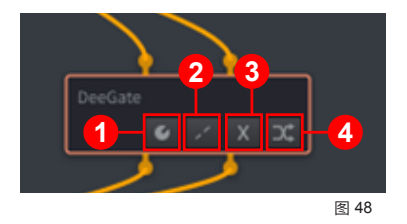

## **硬件连接(与 Mac/PC 和移动设备同时使用)**

连接 MobileU Dyna 数字音频接口输出到您的放大器。

如果您正在通过耳机进行监听,请将耳机连接到设备的耳机输出端上。

将话筒 / 吉他连接到设备的模拟输入端。

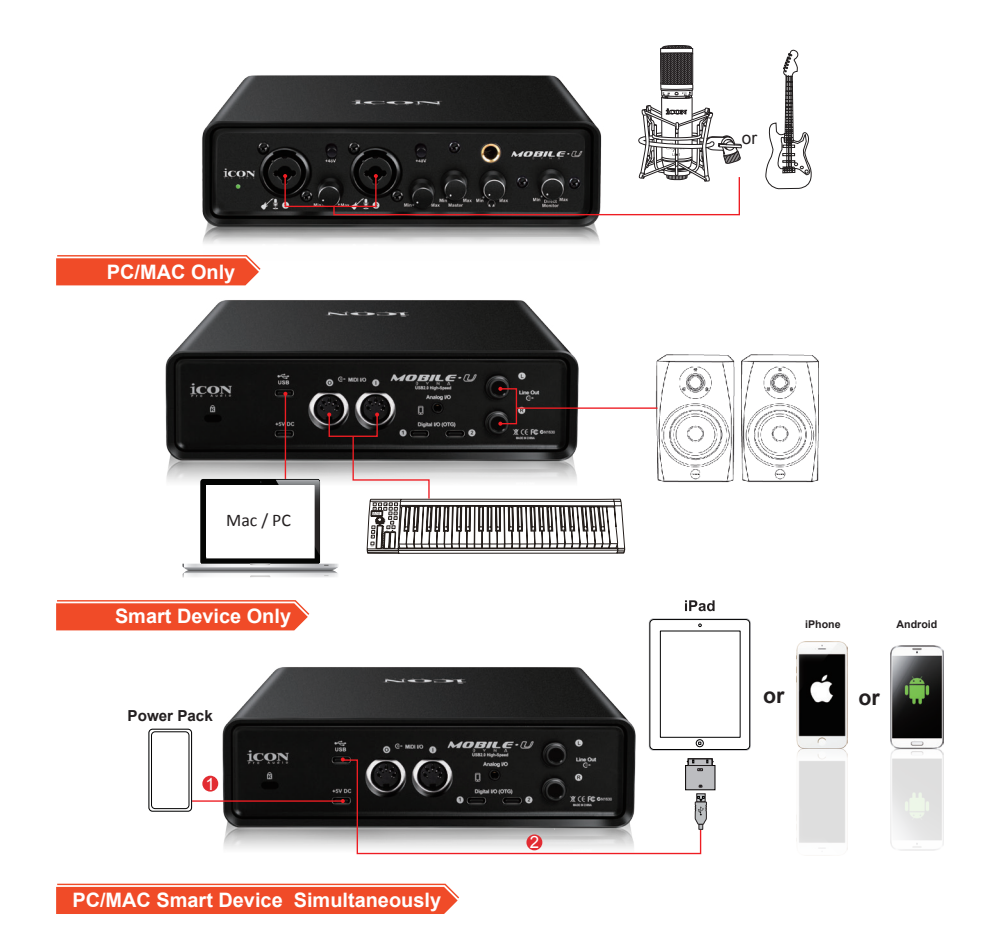

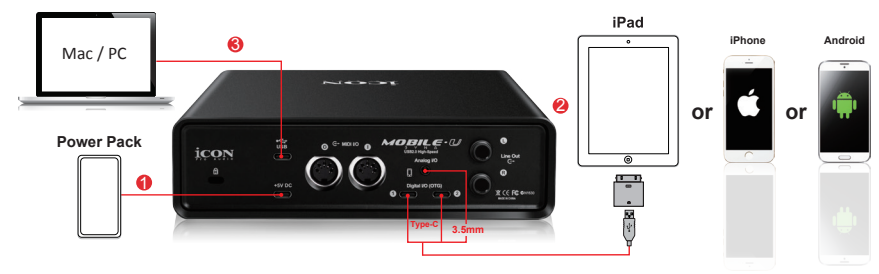

## **不同类型的麦克风连接方法示意图**

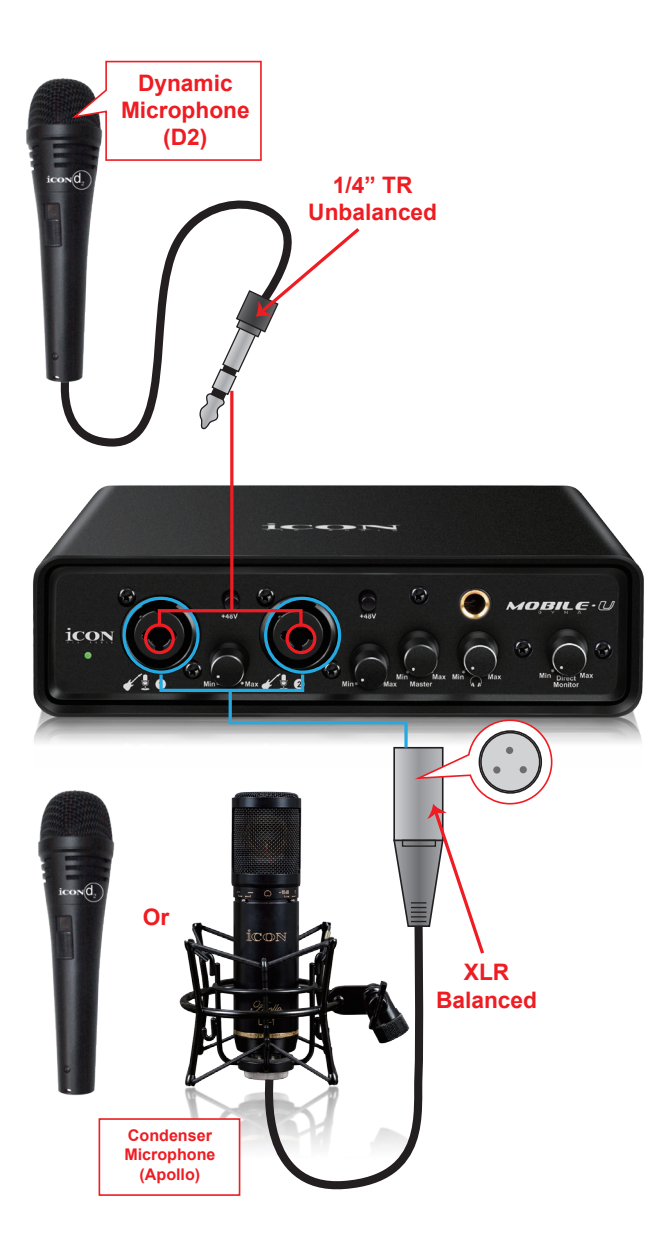

**注意:**对于动圈话筒用户,请在插入话筒之前确保 +48V 幻象电源开关为"关 闭",否则可能会对您的话筒造成损坏。

# 规格

## ADC:

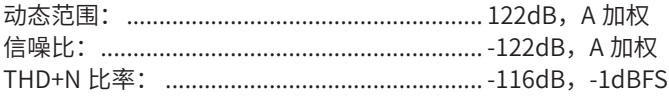

## DAC:

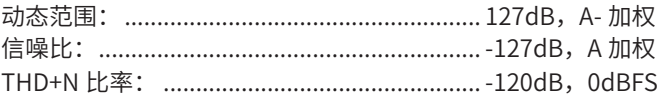

## Mic 1/2 输入 (XLR, 平衡):

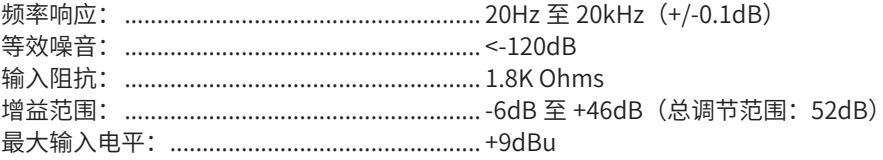

## 乐器 1/2 输入 (6.35mm TS, 非平衡):

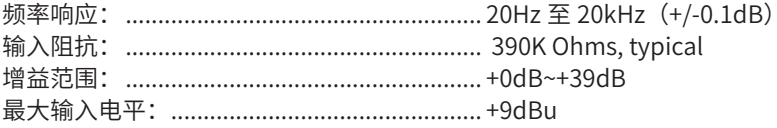

## 线性输出 1/2 (立体声, 非平衡):

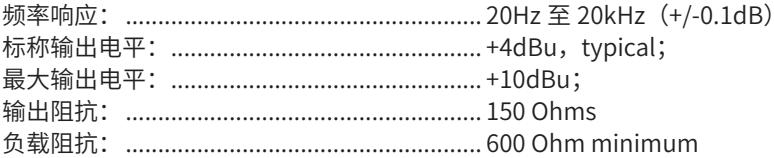

## 耳机输出: (立体声, 非平衡):

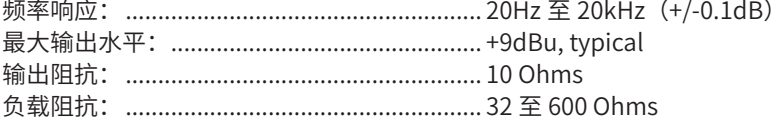

# **服务**

如果您的 MobileU Dyna 需要技术支援,请按照以下说明操作。

- 1. 登陆 QQ, 点击 QQ 的 (加好友 / 群)
- 2. 在 (查找加好友 / 群)窗口中, 点击 (找服务) 输入企点 QQ 号码: **4006311312**,点击(咨询)发起临时会话。
- 3. 在对话框内输入你想要咨询的问题, 等待技术支援接入。
	- 注:请在企点 QQ 服务时间内寻求技术支援,否则有可能被系统自动忽略。

如果您的 MobileU Dyna 需要维修,请按照以下说明操作。

- 1. 我们强烈建议先咨询技术支援, 讲行故障排杳。
- 2. 当技术支援确认 MobileU Dyna 存在故障, 我们建议使用原包装打包成快 递,以免运输过程中造成任何损坏。
- 3. 请把 MobileU Dyna 寄到 iCON 中国总代理。以下是中国总代理的联系方式: 公司地址:广东省广州市番禺区石碁镇石岗东村钟家庄北路二号之一 公司名称:广州市裕达电子有限公司 电话:020-3488 9070/9071/9708 邮编: 511440
- 4. 请在包装内用一张纸写明您的产品存在的问题、您的姓名和联系电话及收 货地址。
- 5. 有关更多更新信息,请访问我们的网站: www.iconproaudio.com.cn

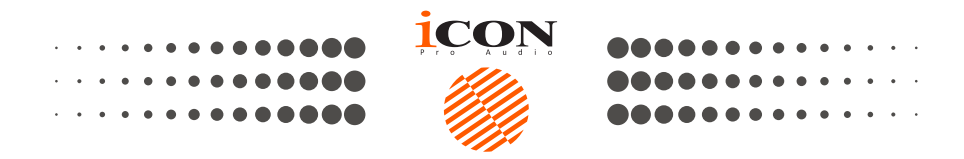

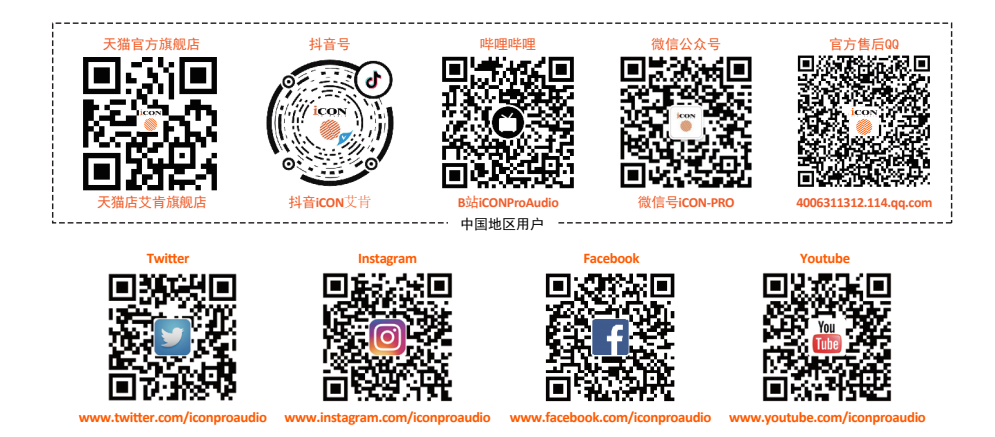

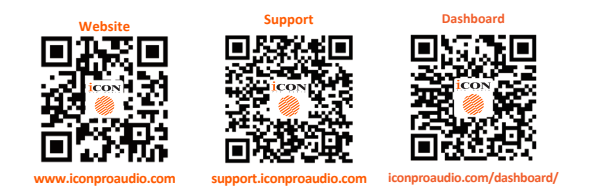

## www.iconproaudio.com